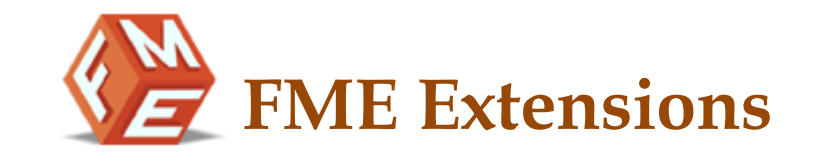

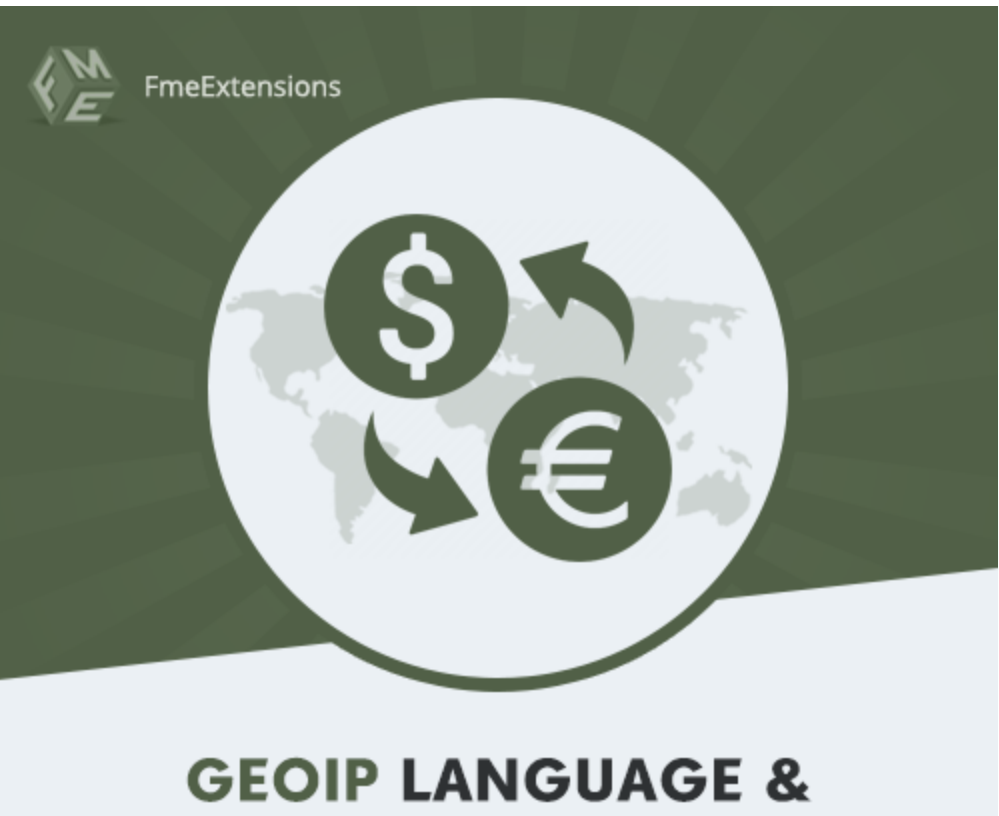

# **CURRENCY SWITCHER**

**Geo-IP Default Language Currency – Magento 2 [Extension](https://www.fmeextensions.com/geo-ip-default-language-currency-magento-2.html)**

**User Guide - Version 1.0**

**[http://www.fmeextensions.com](http://www.fmeextensions.com/)**

**support@fmeextensions.com**

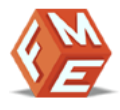

## <span id="page-1-0"></span>**Intended Audience**

The content of this document is designed to facilitate the users -managers, supervisors and others of Geo-IP Default [Language](https://www.fmeextensions.com/geo-ip-default-language-currency-magento-2.html) Currency Magento 2 Extension. A step by step instruction has been added to this document to help users to install the extension on Magento 2.

This extension will only work on Magento 2. As a safe practice always backup your files and database before installing any extension on Magento. If you are looking for someone to install the extension we can do it for you as well. Just go to the following link and let support know the order id to expedite the installation process.

#### Go to: **<http://www.fmeextensions.com/magento-extension-installation.html>**

Once you have installed please see the User Guide to help you understand on how to use the extension to its full capacity. If you still have questions feel free to contact us on our website.

If you have any custom requirements feel free to touch base with. Just email [support@fmeextensions.com](mailto:support@fmeextensions.com) with the description of the requirements and they will get back to you with estimates.

For further help or support, feel free to reach us @ **[http://support.fmeextensions.com](http://support.fmeextensions.com/)**.

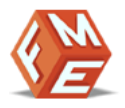

# **Table of Contents**

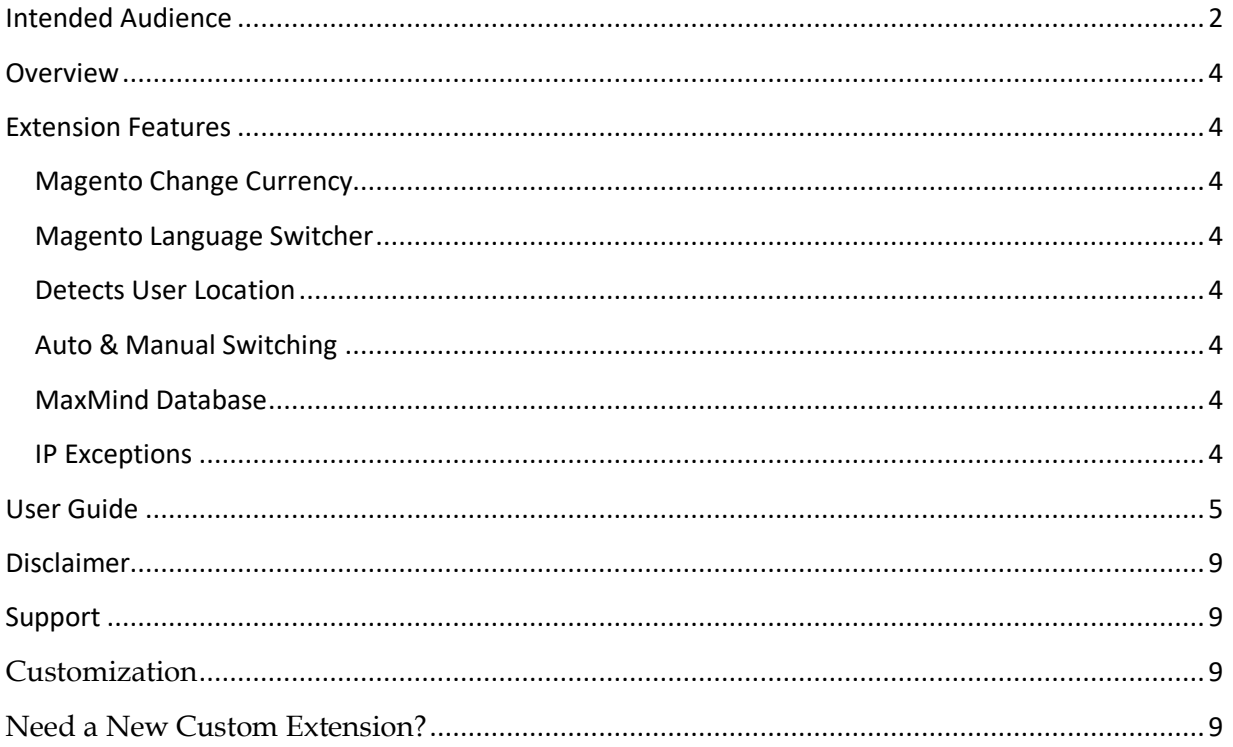

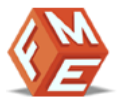

# **Getting Started!**

#### <span id="page-3-0"></span>**Overview**

Magento GEOIP Language and Currency extension automatically switches the language and currency of your store as per the visitors' geographical preferences. This extension is backed with Maxmind database for the recognition of visitors' location. You can also allow customers to manually switch the language and currency of your online store.

#### <span id="page-3-1"></span>**Extension Features**

#### <span id="page-3-2"></span>**Magento Change Currency**

 $\checkmark$  Magento currency switcher extension automatically switches store currency as per the geo-location so that users can continue shopping in their local currency.

#### <span id="page-3-3"></span>**Magento Language Switcher**

✓ The language of the store is also switched to native or easily understandable language depending on the visitors' location.

#### <span id="page-3-4"></span>**Detects User Location**

✓ The geolocation of the users is automatically detected from their IP addresses so that they could be redirected to a suitable store view.

#### <span id="page-3-5"></span>**Auto & Manual Switching**

✓ The manual switching can also be enabled to allow customers to switch between different store views and pay in a currency they are comfortable with.

#### <span id="page-3-6"></span>**MaxMind Database**

✓ Import Maxmind database, which is a reliable source of IP addresses for enabling your store to detect users' geolocations.

#### <span id="page-3-7"></span>**IP Exceptions**

✓ A section of IP Exceptions is added to ignore automatic switching rule for specific list of IP addresses.

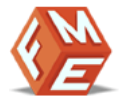

## <span id="page-4-0"></span>**User Guide**

After installation of module, make sure the setup is upgraded and static-contents are deployed. Login to admin panel and flush you Magento cache storage.

# **I. How to Configure the Extension:**

At the backend, go to STORES > Configurations. Here you will have access to the following configurations:

**General Settings:**

- 1. **Enable in Frontend:** Enable/Disable the extension.
- 2. **Auto Redirect:** Enable/Disable auto redirect feature.

#### **General Settings**

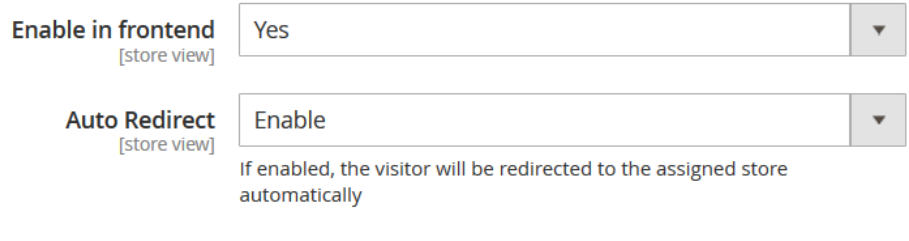

#### **Footer Bar Settings:**

1. **Suggested Text:** Set text for footer bar if auto redirect is disabled.

**Footer Bar Settings** 

**Suggestion Text** [store view] Choose Language

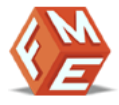

# **II. How to Import Countries List:**

# **Go to Import Countries List:**

At the backend go to "Import Country List". You can go there from Admin Menu > FME EXTENSIONS. Here you will find all the information regarding importing country lists. Click on "Import Database" to import the country list.

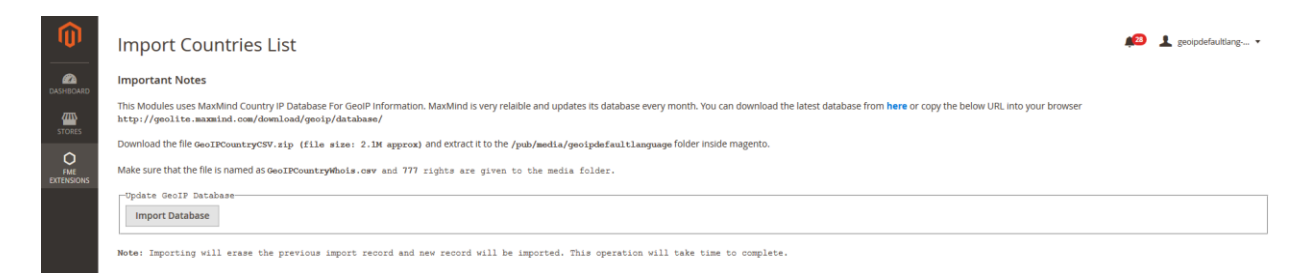

# **III. How to add New Currency:**

# **Step 1 – Go to Manage:**

At the backend go to "Manage". You can go there from Admin Menu > FME EXTENSIONS. Click on "Add New" to add store information.

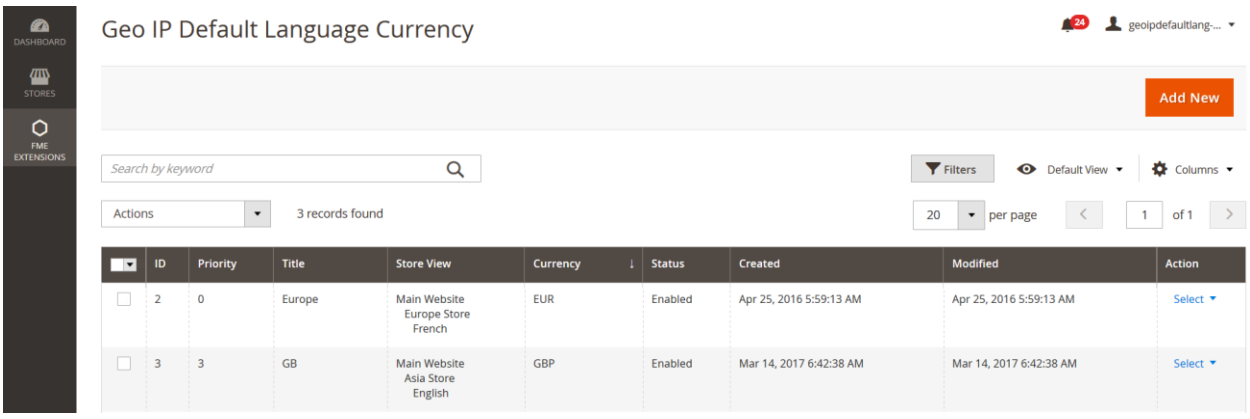

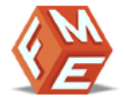

# **Step 2 – Fill the required information:**

Here you will have to fill your required information. For the purpose of this demo we "GBP" (British Pound Sterling) as the currency.

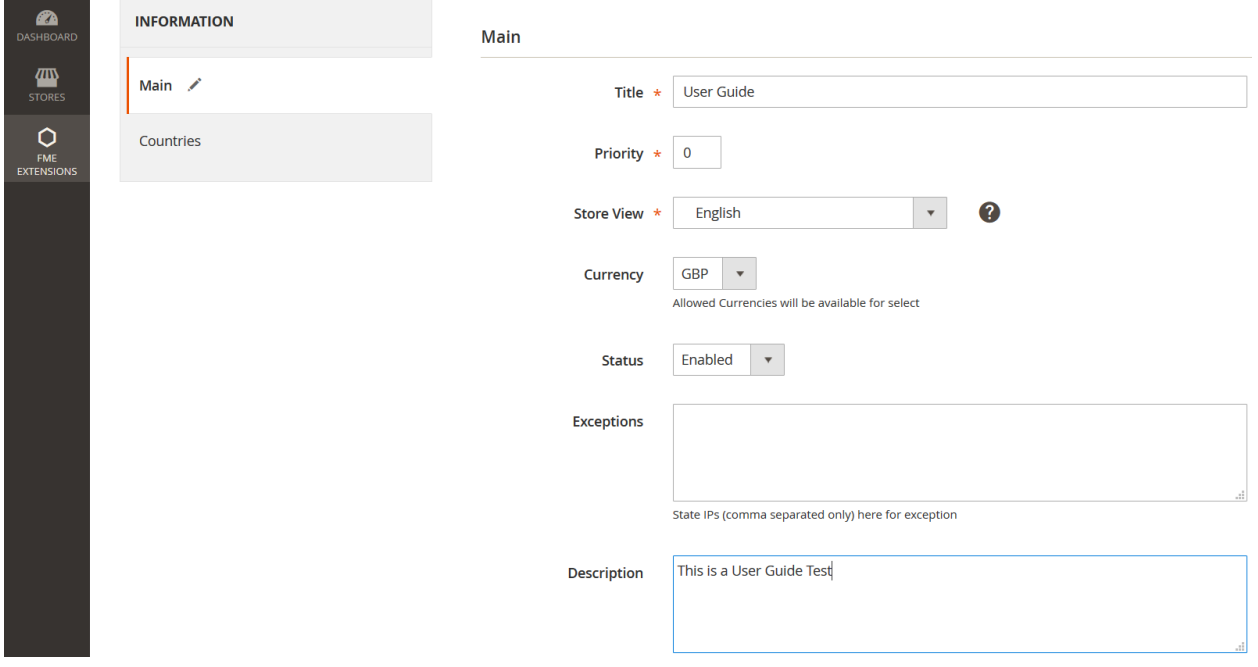

# **Step 2 – Set Store Region:**

In "Add New" you will also find the category "Country" on the left. Here you can fill your region information. For the purpose of this demo we have added the following North American region information.

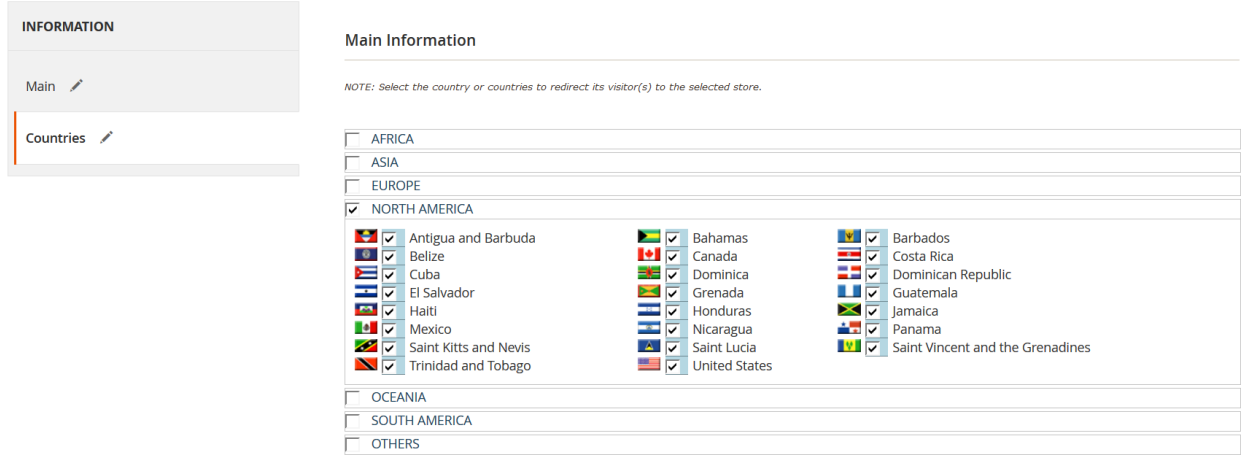

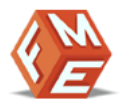

# **Step 3 – Frontend:**

Now at the frontend you will find the following with GBP as the currency. You can always go back and edit the stores information.

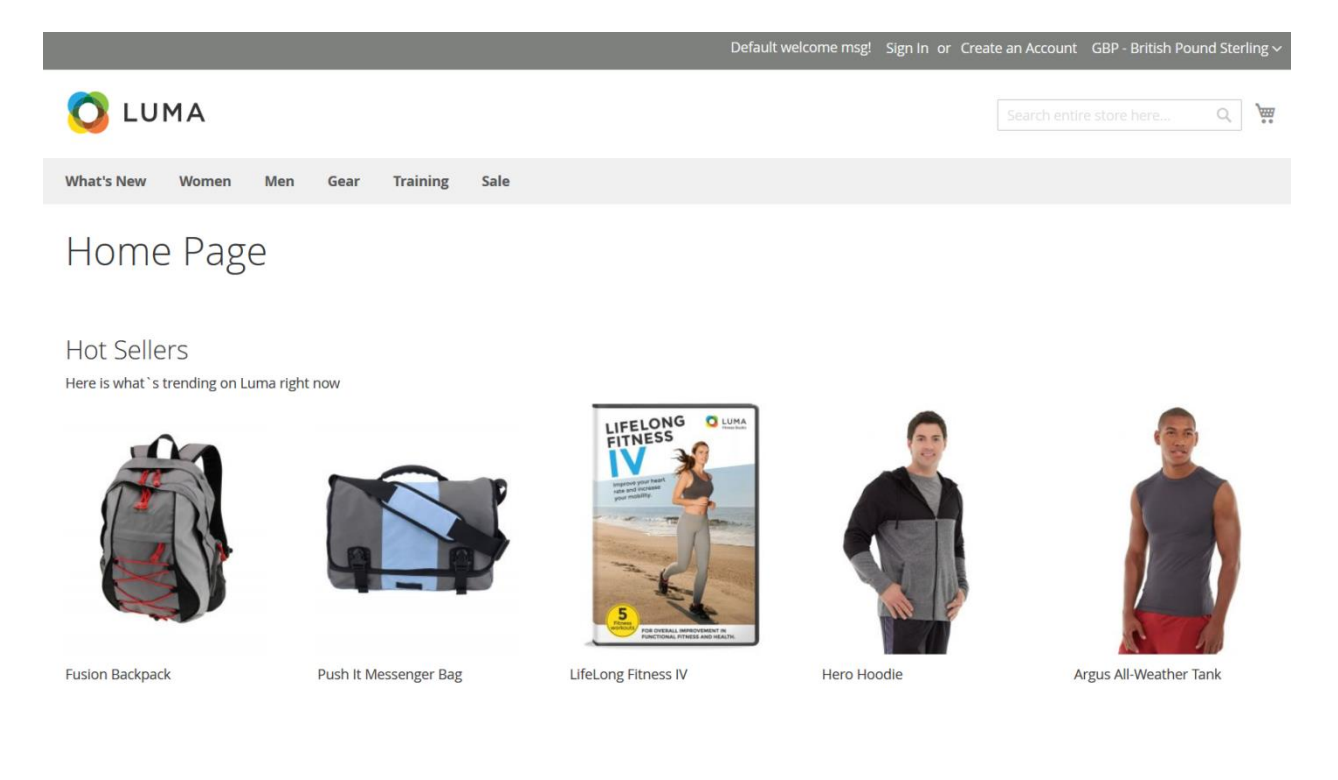

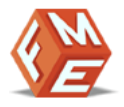

## <span id="page-8-0"></span>**Disclaimer**

It is highly recommended to backup your server files and database before installing this module.

No responsibility will be taken for any adverse effects occurring during installation.

**It is recommended you install on a test server initially to carry out your own testing.**

### <span id="page-8-1"></span>**Support**

You can also find Step by Step guide on this extension by visiting [Geo-](https://www.fmeextensions.com/geo-ip-default-language-currency-magento-2.html)IP Default [Language](https://www.fmeextensions.com/geo-ip-default-language-currency-magento-2.html) Currency product page on our website. If you need more information or have any questions or problems, please refer to our support helpdesk:

#### **[http://support.fmeextensions.com](http://support.fmeextensions.com/)**

You can log a ticket and a support technician can assist you further.

If you are still struggling with your extension, submit a request via **[support@fmeextensions.com](mailto:support@fmeextensions.com)**

# <span id="page-8-2"></span>**Customization**

If you have requirements that are not covered by our extension and you need to have our extension customized, feel free to email us with detailed requirements at [support@fmeextensions.com](mailto:support@fmeextensions.com)

You can also fill out a [Request](http://www.fmeextensions.com/quickrfq) for Quote form here and we can get back to you with a quote: **<http://www.fmeextensions.com/quickrfq>**

# <span id="page-8-3"></span>**Need a New Custom Extension?**

We can build a new extension based on your custom requirements if needed. Feel free to email us at **[info@fmeextensions.com](mailto:info@fmeextensions.com)**